# 第8章 Q&A

本章では本製品の導入時に想定される問題と、その解決法を説明します。

• 文中マークの見方

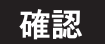

問題が起きた時に、最初に確認してください。

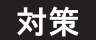

問題解決のための具体的な手段です。

- 弊社ホームページ(www.infoprint.com/jp/)において、FAQおよび製品に関する最新情報を公開していま すので、併せて参照してください。
- 本書および弊社ホームページに、該当する項目がない、あるいは問題が解消されない場合は、販売店に連 絡してください。

## 導入時の問題

●「CD-ROMを挿入しましたが、README.txtが起動しません」

## 対策

使用するパソコンによっては、CD-ROMをセットしてもREADME.txtが自動的に起動しないことがあ ります。その場合は、ルートディレクトリ(お使いのCD-ROMがDドライブなら、「D:\」)の内容を直接 参照してください。

- ●「設定ツール(Quick Setup、Print Manager)で検索を行ったが、本製品が一覧に表示されま せん」
- ●「ネットワーク上で認識されません」

## 確認1

下記内容を確認し、再度設置作業を行ってください。 ○プリンターの電源はONになっていますか? ○設定内容を確認してください。 NW詳細印刷を実行し、NGが印刷される場合は、本章の8-3ページ「NW詳細印刷結果でNGが 印刷されます」を参照してください。

• NW詳細印刷の方法については、第1章「プリンターのネットワーク設定」を参照してください。  $\mathbb{Z}$ 

#### 確認2

- 下記内容を確認し、再度設置作業を行ってください。
	- ○プリンターの「NWモニター」モードで、点検ランプが点灯していますか? 点灯していない場合は、ネットワークケーブルが正しく接続されているか確認してください。 ○ケーブルを正しく接続しても改善されない場合、本プリンターと接続されているイーサネット ハブ(HUB)のLINK LEDが点灯しているかチェックしてください。 点灯していない場合は、別ポートに接続するなどを試みて、イーサネットハブ(HUB)のポート が故障していないか確認してください。

• 「NWモニター」モードについては、第1章「プリンターのネットワーク設定」を参照してください。  $\mathbb{Z}$ 

## 確認3

Print Managerのメニューバーの「オプション」-「TCP/IPプロトコルで検索する」を選択して、再度 検索を行ってください。

## |確認4

Windows XP(SP1以下)環境でTCP/IPプロトコルを使用する場合は、「ローカルエリア接続のプロパ ティ」-「詳細設定」-「インターネット接続ファイアウォール」のチェックを外してください。

#### |確認5

Windows XP(SP2以降)環境で使用する場合は、「スタート」-「コントロールパネル」-「セキュリ ティセンター」をクリックし、一時的にWindowsファイアウォールの機能を「無効」に設定してくださ い。

対策

「確認1」~「確認5」で解決しなかった場合は、本製品の初期化を行い、工場出荷時設定に戻してくださ い。その後、ネットワーク環境に合わせて再度設定してください。

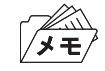

• 本製品を工場出荷時設定に戻す方法については、本書 第1章「プリンターのネットワーク設定」、 設置・操作ガイド 第4章 4.3「初期設定値の初期化」および第5章 5.2「インターフェース設定 値の変更方法」を参照してください。

**● 「NW詳細印刷ができません」** 

● 「『645 (または646, 647) マシンチェック』 と表示されます」

#### 対策

内部インターフェースカードまたは内部コントローラーカードが故障している可能性があります。販 売店に連絡してください。

● 「NW詳細印刷結果でNGが印刷されます」

#### 確認

○ NIC CheckがNGの場合、プリンターにネットワークケーブルが正しく接続されていない可能性 があります。

#### 対策

○ ROM、RAM CheckがNGの場合、内部インターフェースカードまたは内部コントローラーカード が故障している可能性があります。販売店に連絡してください。

○ EEPROM CheckがNGの場合、内部インターフェースカードまたは内部コントローラーカード が故障している可能性があります。販売店に連絡してください。

保守マニュアルを参照の上、接続を確認するか販売店に連絡してください。

○ NIC CheckがNGで、ネットワークケーブルが正しく接続されている場合は、販売店に連絡して ください。

#### 確認1

プリンターの「NWモニター」モードで、各ランプが正常に点灯しているか確認してください。 ○ネットワークケーブルが正しく接続されているか確認してください。 ○イーサネットハブ(HUB)のポートが故障していないか確認してください。

• 「NWモニター」モードについては、第1章「プリンターのネットワーク設定」を参照してください。  $\mathbb{Z}$ 

#### 確認2

設定ツールを起動しているパソコン側のIPアドレスが確定しているか確認してください。 ○ネットワークに存在する他のパソコンと通信ができているか確認するために、MS-DOSプロン プトよりPingコマンドを実行してください。

#### 確認3

プリンターのネットワーク設定が初期化されているか確認してください。

• 本製品を工場出荷時設定に戻す方法については、本書 第1章「プリンターのネットワーク設定」、  $\mathbb{Z}$ 設置・操作ガイド 第4章 4.3「初期設定値の初期化」および第5章 5.2「インターフェース設定 値の変更方法」を参照してください。

#### 確認4

ネットワーク上にDHCPまたはRARPサーバーが存在している可能性があります。

○ルーターやサーバーが不正なIPアドレスをプリンターに割り当てている可能性がありますので、 ルーターやサーバーが存在しない環境(パソコン1台、HUB1台、プリンタ1台のローカル環境) を作成して、プリンターのIPアドレス設定を行ってください。

#### 確認5

対象プリンターと設定を行っているパソコンが同一セグメント内にない可能性があります。 ○本製品と設定を行っているパソコンが同一セグメント内にあることを確認してください。

## 対策

上記確認で問題が解決されない場合、内部インターフェースカード、または内部コントローラーカー ドが故障している可能性があります。販売店に連絡してください。

## 印刷時の問題

● 「印刷が行えません」

#### 確認1

下記内容を確認し、再度設置作業を行ってください。 ○プリンターの電源はONになっていますか?

#### |確認2

下記内容を確認し、再度設置作業を行ってください。

○プリンターの「NWモニター」モードで、点検ランプが点灯していますか? また、本プリンターと接続されているイーサネットハブ(HUB)のLINK LEDが点灯しています か? ○ネットワーク・ケーブルが正しく接続されていますか?

○ネットワーク・ケーブルは断線していませんか?

○イーサネットハブ(HUB)のポートが故障していませんか?

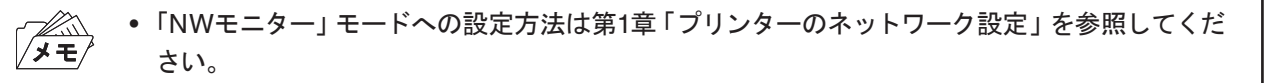

#### |確認3

同印刷データがパラレル・インターフェースで出力されますか?出力されない場合はInfoPrint 5577/ InfoPrint 5579 クイック・ガイドを参照してください。

#### 対策

上記確認で問題が解決されない場合、内部インターフェースカード、または内部コントローラーカー ドが故障している可能性があります。販売店に連絡してください。

## Windows TCP/IP環境での問題

●「印刷が行えません」

## 確認1

TCP/IPプロトコルを使用している場合、本製品に割り当てたIPアドレスに、pingコマンドを使って、応 答があるか確認してください。pingコマンドによる応答がない場合、IPアドレスが正しく設定されて いない可能性があります。本製品の初期化を行い、工場出荷時設定に戻してください。その後、再度IP アドレスの設定を行ってください。

例) Windows 98のMS-DOSでpingを実行する場合 「スタート」-「プログラム」-「MS-DOSプロンプト」で、Ping XXX.XXX.XXX.XXXを実行する と下記内容が表示されます。XXX.XXX.XXX.XXXは本製品のIPアドレスです。 (Pingに応答がある場合) Reply from XXX.XXX.XXX.XXX:bytes=32 time=58ms TTL=253 Reply from XXX.XXX.XXX.XXX:bytes=32 time=58ms TTL=253 Reply from XXX.XXX.XXX.XXX:bytes=32 time=58ms TTL=253 Reply from XXX.XXX.XXX.XXX:bytes=32 time=58ms TTL=253 (Pingに応答がない場合) Request timed out. Request timed out. Request timed out. Request timed out. • 本製品を工場出荷時設定に戻す方法については、本書 第1章「プリンターのネットワーク設定」、  $\sqrt{1}$ 設置・操作ガイド 第4章 4.3「初期設定値の初期化」および第5章 5.3「インターフェース設定

# 確認2

使用しているプリンター・ドライバーの印刷先ポートの設定ができていない可能性があります。「プリ ンタ」のプロパティの「詳細」で「印刷先のポート」を確認してください。本製品のポート名は、任意の ポート名の後に「LPR Remote Print LPR Port」、「LPR Remote Print IPP Port」または「LPR Remote Print Raw Port」と記されています。

例) 印刷先ポート=xxx.xxx.xxx.xxx:lp1< LPR Remote Print LPR Port> ※xxx.xxx.xxx.xxxはIPアドレス

値の初期化」を参照してください。

## 対策1

使用しているパソコンと本製品が同一セグメント内にない場合、本製品にサブネット・マスク、ゲート ウェイ・アドレスの設定を行う必要があります。Print Manager、または本製品のWebページでサブ ネット・マスク、ゲートウェイ・アドレスが正しく設定されているか確認してください。

## | 対策2

ネットワーク上にDHCP/BOOTPサーバーまたはRARPサーバーが存在していると、IPアドレスの自 動割当を行うため、本製品に設定したIPアドレスが、各サーバーにより書き換えられてしまう可能性 があります。

各サーバーに本製品のIPアドレスを自動的に割り当てられないように、設定項目の「DHCP/BOOTP を使用する」のチェックボックスを外して、再度IPアドレスの設定を行ってください。

● 「印刷中にエラーが発生します」

#### 確認

他の人が大量に印刷していたり、大きなサイズのデータ(高解像度のフルカラー画像等)を印刷して いる時に印刷を行った場合、他の人の印刷が終了するまで印刷ができません。長時間待たされた場合、 タイムアウトが発生してエラーとなる場合があります。その際は、再度印刷を実行してください。

●「印刷を行うとダイヤルアップが起動します」

#### 確認

ダイヤルアップを「キャンセル」すると、ダイヤルアップアダプターからLANアダプターへ処理が移 行され、印刷が開始されます。この現象はWindowsの仕様によります。

# Windows NetBEUI/NetBIOS over TCP/IP環境での問題

●「印刷した際に、エラーメッセージが表示されます」

## 対策

プリンターの状態によって、エラーメッセージが表示される場合があります。この現象はMicrosoft Network印刷の仕様によります。 運用上問題がある場合は、TCP/IPプロトコルのLPR・IPP印刷を使用してください。

## その他

#### ●「本製品のWebページで設定変更を行っても、設定内容を更新できません」

## 確認

Webブラウザの接続設定を「プロキシサーバを使用しない」に設定してください。